## MS**Milan**2023 9th Joint ECTRIMS-ACTRIMS Meeting 11-13 October 2023 | Milan, Italy

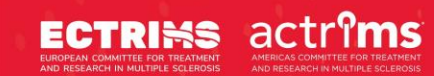

## **MSMilan2023 9 th Joint ECTRIMS-ACTRMS Meeting** 11-13 October 2023 I Milan, Italy

ePoster Upload Instructions

# MSMilan2023 9th Joint ECTRIMS-ACTRIMS Meeting<br>11–13 October 2023 | Milan, Italy

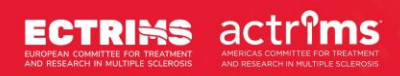

### Table of contents

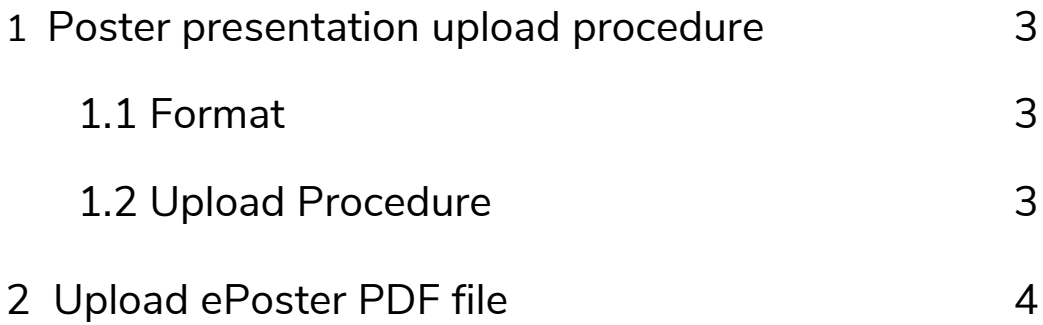

### MS**Milan**2023 9th Joint ECTRIMS-ACTRIMS Meeting 11–13 October 2023 | Milan, Italy

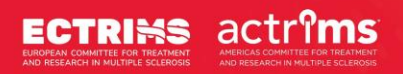

### 1. Poster presentation upload procedure

#### **1.1 Format**

- Only posters in PDF format can be accepted.
- All e-Posters should have one page only, in portrait format.
- To ensure the best quality of your ePoster, the size should be 1080 pixel width and 1920 pixels height or 500.1 mm width and 889 mm height. In case you are using Photoshop to create your poster, you can also set its resolution, which should be at least 200dpi.
- Animated images, animations and videos are not permitted for posters and they will not work in the conference platform.

#### **1.2 Upload Procedure**

• To start the upload procedure, please **[login](https://booking.congrex.com/Home/Index/Event/ectrims2023/en-GB)** and click on the module "ePoster / Presentation Upload".

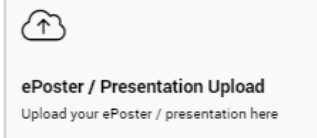

- Read the introduction page and click on "Your programme content".
- Upload a picture of yourself, which will be displayed in the digital congress platform later. Then click on "Continue".
- Click on the button "Start submission" that corresponds to the poster presentation that you would like to upload.

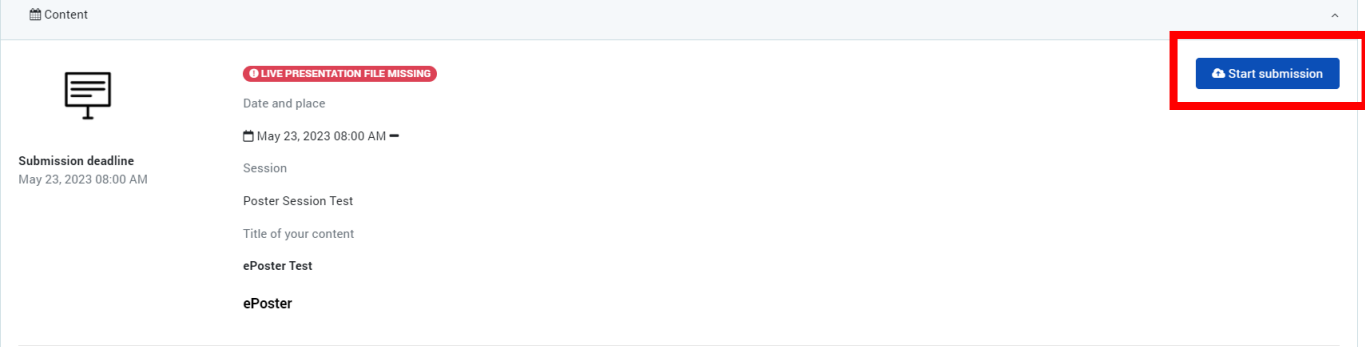

# MSMilan2023 9th Joint ECTRIMS-ACTRIMS Meeting<br>11–13 October 2023 | Milan, Italy

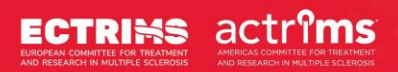

#### 2. Upload ePoster PDF

Start the upload procedure by following the steps described under point 1.2 "Upload procedure" on page 3.

Please accept the "non-exclusive transfer of rights" condition and enter the "FILE TRANSFER" section.

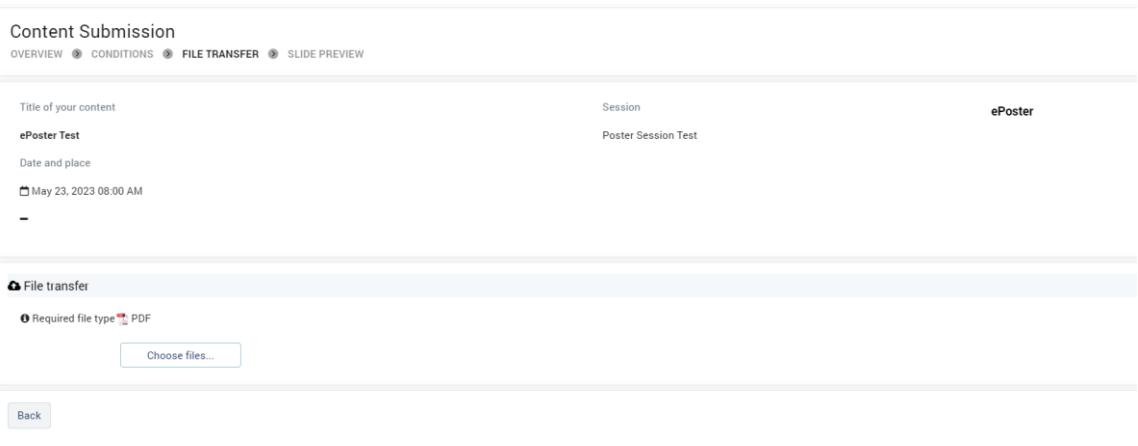

Click on "Choose files…" to select your PDF. Please note that your PDF should contain only one slide. Once you have selected the file, the uploading process will begin, and it can take some time to complete.

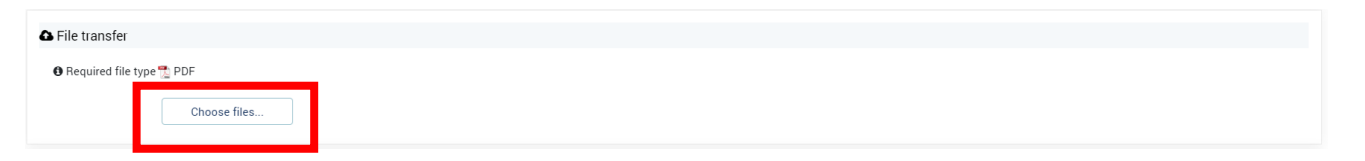

# MSMilan2023 9th Joint ECTRIMS-ACTRIMS Meeting<br>11–13 October 2023 | Milan, Italy

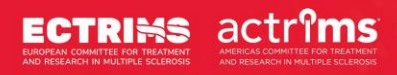

After a successful upload you will get the message "Check successful" as shown in the figure below.

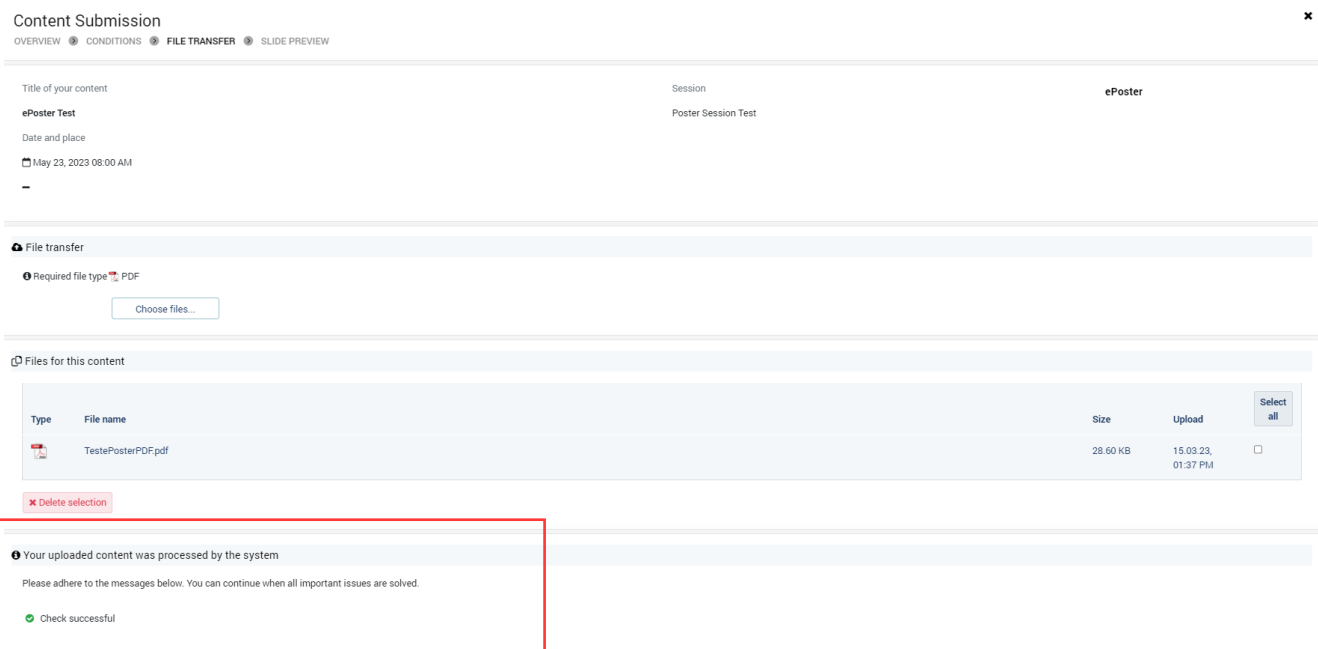

In case you would like to change the uploaded file, please select the PDF by ticking the box next to the file and click on "Delete selection" and upload a new PDF file.

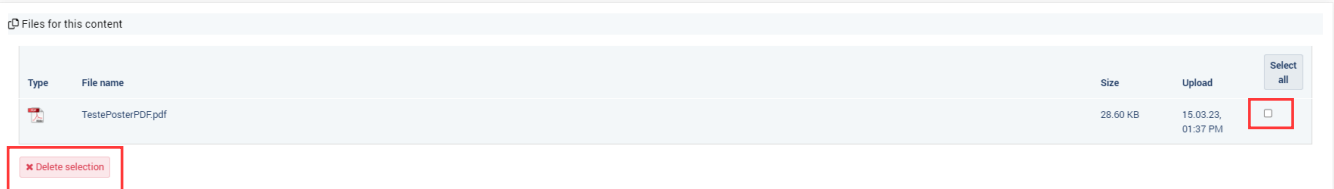

Please note, in case you have uploaded multiple files, then the last uploaded file will be used for your presentation.

To preview your poster after the upload, click on the button "Preview", then on "Finish".